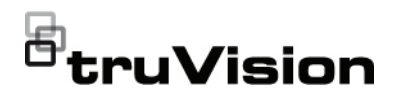

# TVR 46 Beknopte handleiding

**Afbeelding 1: Aansluitingen achterpaneel (16-kanaals model wordt getoond)**

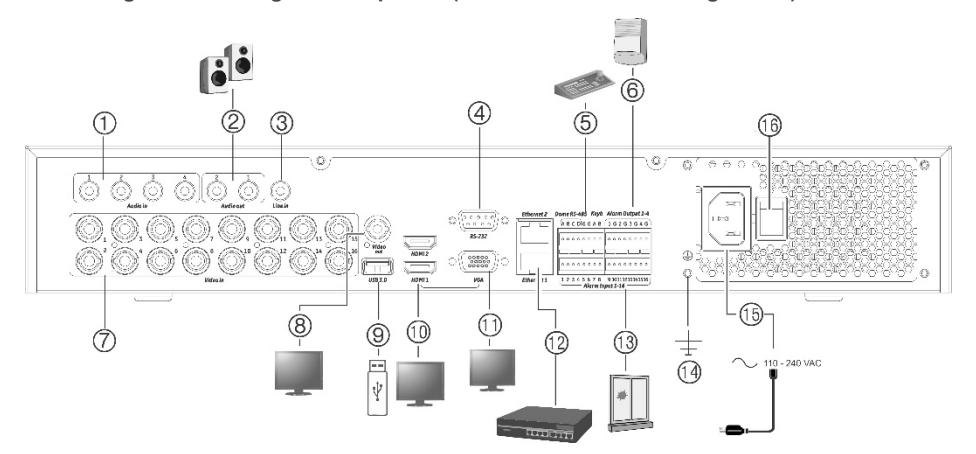

- 1. Aansluiting voor vier audio-ingangen op de RCA-aansluitingen.
- 2. Aansluiting voor luidsprekers voor audiouitgang.
- 3. Liininvoer.
- 4. Aansluiting voor een RS-232-apparaat.
- 5. Aansluiting voor een RS-485-apparaat, zoals een PTZ-camera of bediendeel.
- 6. Aansluiting voor maximaal vier alarmuitgangen.
- 7. Aansluiting voor maximaal 16 of 32 analoge/HD-TVI-camera's op de BNCconnectors (afhankelijk van het recordermodel).
- 8. Aansluiting voor een BNC-monitor (alleen gebeurtenismonitor.)

**Standaard IP-adres**: 192.168.1.82

- 9. Aansluiting voor het USB 3.0-flashstation op een optioneel USB-apparaat, zoals een muis, CD/DVD-brander of HDD.
- 10. Aansluiting voor 2 HDMI-video-uitgangen op HDTV. De HDMI-aansluiting ondersteunt digitale audio en video.
- 11. Aansluiting voor een VGA-monitor.
- 12. Aansluiting voor een netwerkverbinding.
- 13. Aansluiting voor maximaal 16 alarmingangen.
- 14. Aardeaansluiting.
- 15. Aansluiting voor een voedingskabel op de recorder (meegeleverd)
- 16. Aan/uit-schakelaar.

**Afbeelding 2: Aansluitingen achterpaneel (32-kanaals model wordt getoond)**

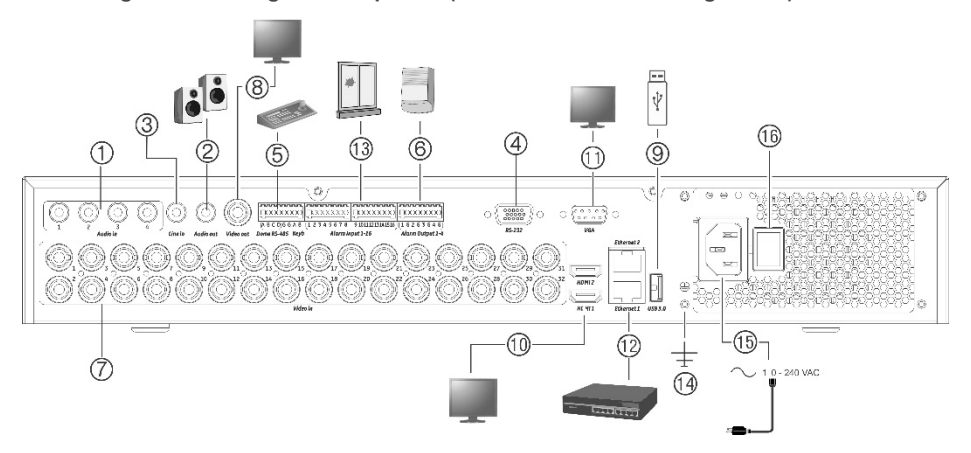

- 1. Aansluiting voor vier audio-ingangen op de RCA-aansluitingen.
- 2. Aansluiting voor luidsprekers voor audiouitgang.
- 3. Lijninvoer.
- 4. Aansluiting voor een RS-232-apparaat.
- 5. Aansluiting voor een RS-485-apparaat, zoals een PTZ-camera of bediendeel.
- 6. Aansluiting voor maximaal vier alarmuitgangen.
- 7. Aansluiting voor maximaal 16 of 32 analoge/HD-TVI-camera's op de BNCconnectors (afhankelijk van het recordermodel).
- 8. Aansluiting voor een BNC-monitor (alleen gebeurtenismonitor.)

**Standaard IP-adres**: 192.168.1.82

- 9. Aansluiting voor het USB 3.0-flashstation op een optioneel USB-apparaat, zoals een muis, CD/DVD-brander of HDD.
- 10. Aansluiting voor 2 HDMI-video-uitgangen op HDTV. De HDMI-aansluiting ondersteunt digitale audio en video.
- 11. Aansluiting voor een VGA-monitor.
- 12. Aansluiting voor een netwerkverbinding.
- 13. Aansluiting voor maximaal 16 alarmingangen.
- 14. Aardeaansluiting.
- 15. Aansluiting voor een voedingskabel op de recorder (meegeleverd)
- 16. Aan/uit-schakelaar.

**Afbeelding 3: Bedieningselementen op voorpaneel (16-kanaals model wordt afgebeeld)** Raadpleeg de gebruikershandleiding voor uitgebreide informatie over alle knopfuncties.

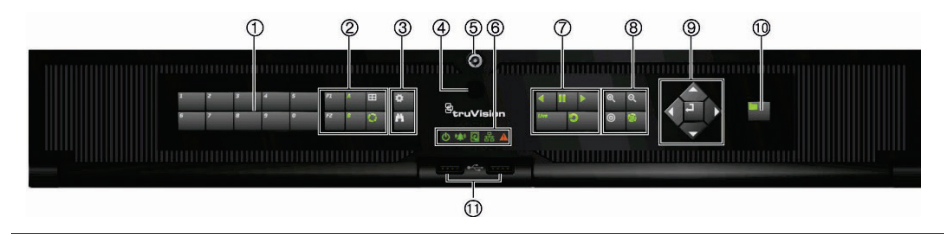

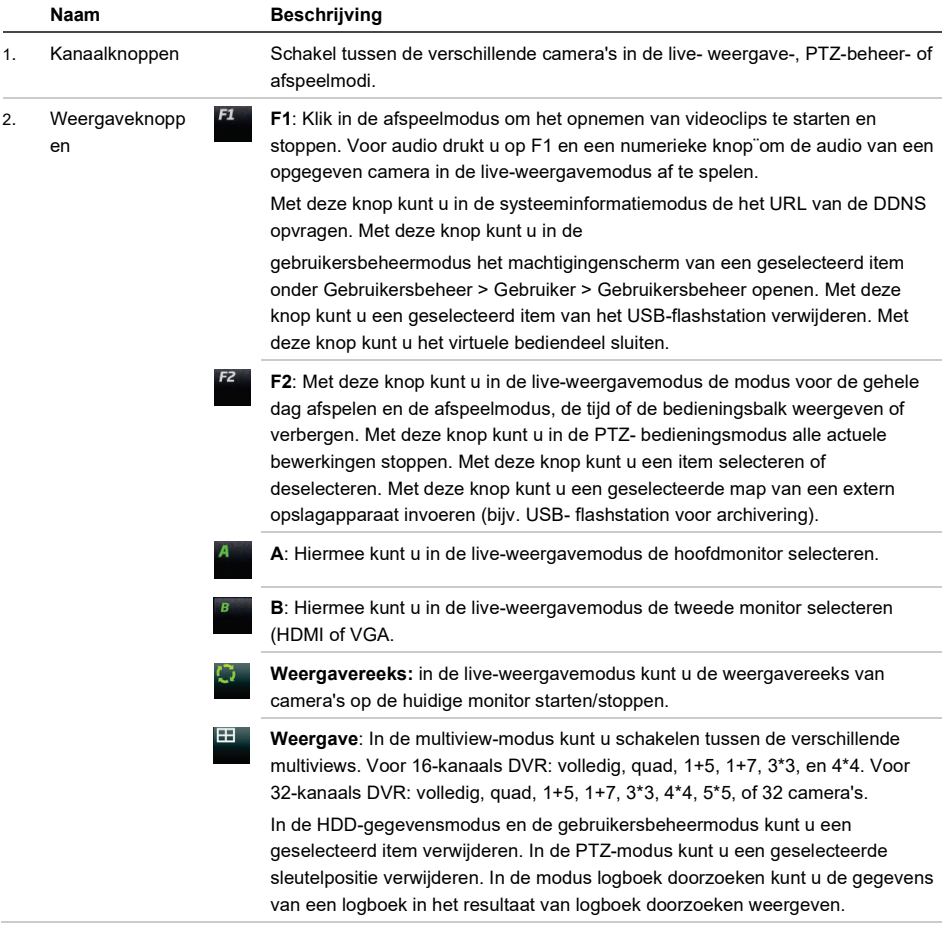

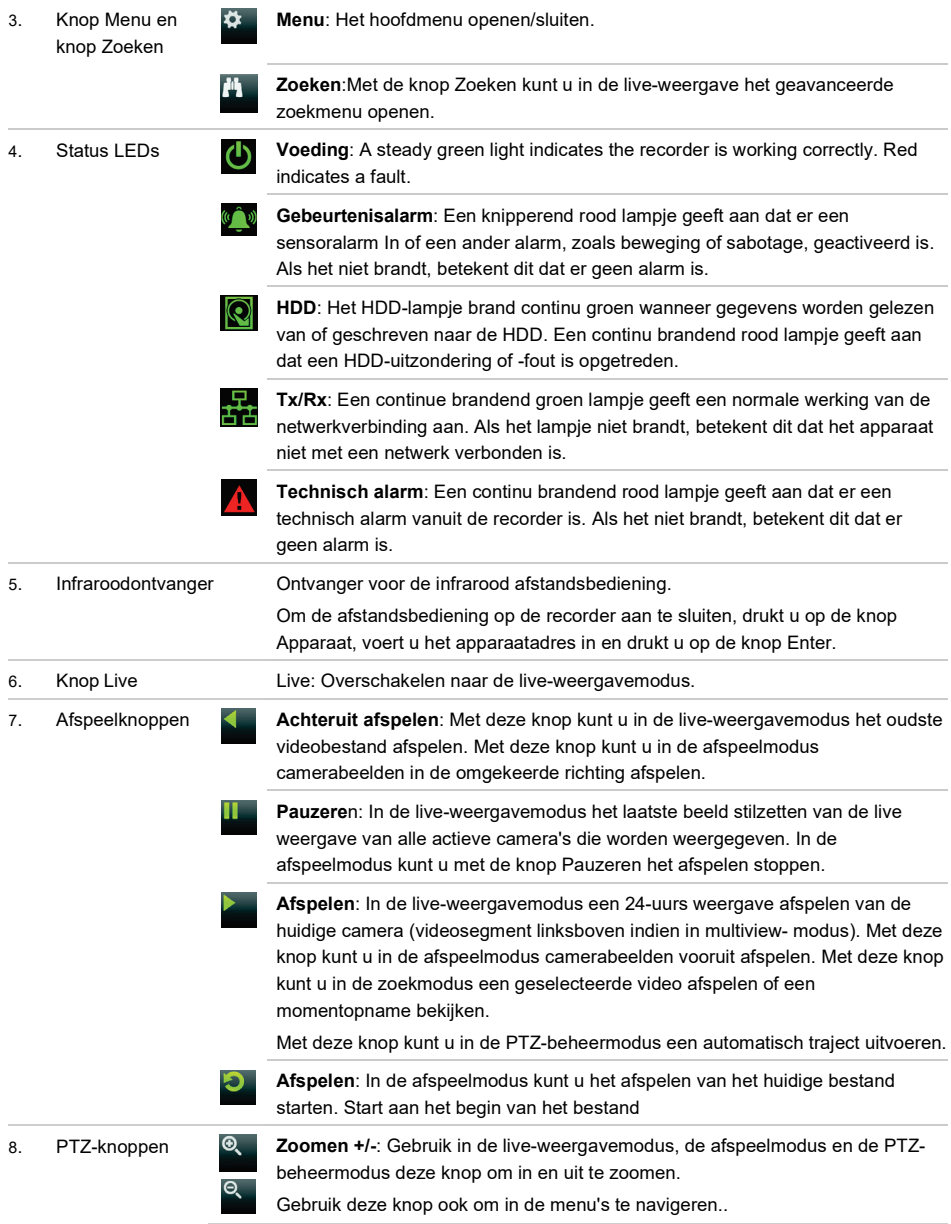

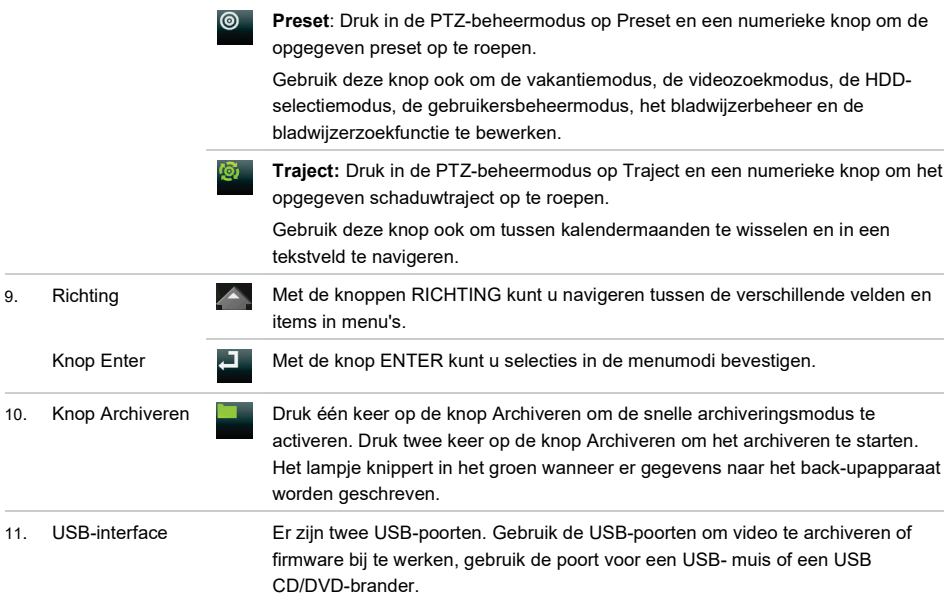

## **Afbeelding 4: Werkbalk voor live-weergave**

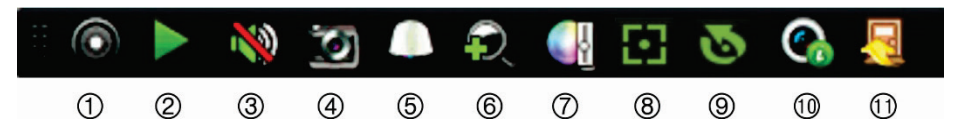

- 1. Handmatige opname starten: Start/stopt handmatig de opname.
- 2. Direct afspelen: Speelt het opgenomen videomateriaal van de afgelopen vijf minuten af.
- 3. Audio aan: Schakelt de audio-uitgang in/uit.
- 4. Momentopname: Maakt een momentopname van een videobeeld.
- 5. PTZ-beheer: Schakelt de PTZ-beheermodus in.
- 6. Digitale zoom: Schakelt de digitale zoommodus in.
- 7. Beeldinstellingen: Wijzigt de belichtingsniveaus van het beeld.
- 8. Hulpscherpstelling: Stelt het cameraobjectief automatisch scherp (indien ondersteund).
- 9. Objectief initialiseren: Initialiseert het objectief van een camera met een gemotoriseerd objectief.
- 10. Streaminformatie: Het weergeven van de realtime framesnelheid, de bitrate, de resolutie en de videocompressie. Deze functie is alleen beschikbaar voor IP-camera's.
- 11. Sluiten: Sluit de werkbalk.

# **Inhoud van de verpakking**

De TruVision DVR 46 (model TVR 46) wordt geleverd met de volgende items:

- Draadloze (infrarood) afstandsbediening (enkel VS)
- Twee AAA-batterijen voor de afstandsbediening (enkel VS)
- Voedingskabels
- USB-muis
- **Recorder**
- TruVision DVR 46 Beknopte handleiding

U kunt de software en de volgende handleidingen via onze website downloaden:

- TruVision DVR 46 Gebruikershandleiding
- TruVision Recorder Operator-handleiding

The manuals are available in several languages on the EMEA web site.

# **Installatieomgeving**

Raadpleeg de gebruikershandleiding voor gedetailleerde informatie. Houd echter rekening met de volgende belangrijke vereisten:

- Zet de recorder op een veilige plek neer.
- Zorg dat de recorder in een goed geventileerde omgeving staat.
- Stel de recorder niet bloot aan regen of vocht.

# **Snelle installatie**

Aanbevolen stappen voor het instellen van de recorder:

1. Sluit alle vereiste apparaten aan op het achterpaneel van de recorder. Zie Afbeelding 1 op pagina 1.

## **Basisaansluitingen:**

Sluit de camera's aan op de BNC-cameraingangen en monitor A op de VGA- of HDMI-uitgang. Sluit de muis aan op de USB-poort in het voorpaneel.Optional connections:

## **Optionele aansluitingen:**

Alle overige weergegeven aansluitingen zijn optioneel en afhankelijk van de installatievereisten.

- 2. Sluit de voedingskabel aan op de recorder en schakel de voeding in.
- 3. Stel de vereiste instellingen in voor de recorder met behulp van de installatiewizard.

## **Voor de eerste keer gebruiken**

De recorder beschikt over een installatiewizard waarmee u snel en eenvoudig voor het eerst de basisinstellingen van de recorder kunt instellen. In de installatiewizard kunt u alle camera's tegelijk configureren. Daarna kunt u de configuratie naar wens aanpassen.

Standaard wordt de installatiewizard gestart zodra de recorder is geladen. De installatiewizard helpt u met een aantal van de belangrijkste instellingen van uw recorder. Stel de voorkeurstaal in voor het systeem en voer vervolgens het admin-wachtwoord in. Er is geen standaardwachtwoord toegewezen.

De installatiewizard leidt u vervolgens door de menu's voor het instellen van tijd en datum, de netwerkconfiguratie, het HDD-beheer en de opnameconfiguratie.

Wanneer alle vereiste wijzigingen zijn ingesteld, klikt u op de knop Beëindigen om de installatiewizard af te sluiten. De recorder is nu klaar voor gebruik. Het opnemen wordt automatisch gestart.

# **Voor de eerste keer**

Wanneer u de unit voor de eerste keer start, wordt het venster *Activering* weergegeven. Voordat u toegang kunt krijgen tot de unit, moet u eerst een admin-wachtwoord met hoge beveiliging definiëren. Er is geen standaard wachtwoord toegewezen.

**Tips voor het maken van een sterk wachtwoord:**

• Een geldig wachtwoord moet 8 tot 16 tekens lang zijn. U kunt een combinatie van cijfers, kleine letters, hoofdletters en speciale tekens gebruiken: -, . \* & @ / \$

? Spatie. Het wachtwoord moet tekens van minimaal twee van deze groepen bevatten.

- Het wachtwoord is hoofdlettergevoelig; gebruik dus een combinatie van hoofdletters en kleine letters.
- Het wachtwoord moet tussen 8 en 16 tekens bevatten.
- Gebruik geen persoonlijke gegevens of gangbare woorden als wachtwoord.

**Afbeelding 5: Venster voor het activeren van het wachtwoord**

Gebruikersnaam: Dit is

altijd 'admin'. Dit kan niet worden gewijzigd.

Balk met sterkte van wachtwoord

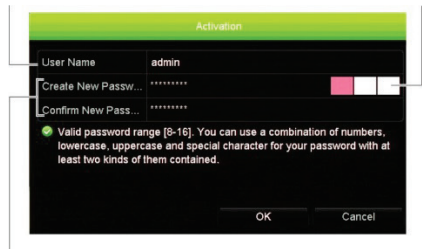

Voer het nieuwe admin-wachtwoord in en bevestig het.

#### **Snelle installatie**

De recorder beschikt over een installatiewizard waarmee u snel en eenvoudig voor het eerst de basisinstellingen van de recorder kunt instellen. In de installatiewizard kunt u alle camera's tegelijk configureren. Daarna kunt u de configuratie naar wens aanpassen.

Standaard wordt de installatiewizard gestart zodra de recorder is geladen. De installatiewizard helpt u met een aantal van de belangrijkste instellingen van uw recorder. Stel de voorkeurstaal in voor het systeem en voer vervolgens het admin-wachtwoord in. Er is geen standaardwachtwoord toegewezen.

De installatiewizard leidt u vervolgens door de menu's voor het instellen van tijd en datum, de netwerkconfiguratie, het HDD-beheer en de opnameconfiguratie.

Wanneer alle vereiste wijzigingen zijn ingesteld, klikt u op de knop Beëindigen om de installatiewizard af te sluiten. De recorder is nu klaar voor gebruik. Het opnemen wordt automatisch gestart.

**Note**: Opmerking: als u het adminwachtwoord bent vergeten, kunt u contact opnemen met de Technische ondersteuning om het apparaat opnieuw te activeren met een nieuw wachtwoord.

# **De recorder bedienen**

U verbindt als volgt de afstandsbediening met de recorder:

- Bediening via het voorpaneel
- Draadloze afstandsbediening
- **Muisbediening**
- Bediening via de webbrowser
- TVK-600-bediendeel
- TVK-800-bediendeel
- Software (TruVision Navigator, TVRMobile

#### **Voorpaneel**

Een USB-muis kan worden gebruikt voor het bedienen van alle functies van de recorder, in tegenstelling tot het voorpaneel dat slechts een beperkte functionaliteit biedt. Met de muis kunt u navigeren en instellingen wijzigen in de gebruikersinterface. Zie Afbeelding 3 op pagina 3 voor een beschrijving van het bediendeel.

**Draadloze afstandsbediening**

De knoppen op de draadloze afstandsbediening lijken op die van het voorpaneel. Plaats twee AAA-batterijen in de afstandsbediening.

De afstandsbediening wordt enkel meegeleverd in de VS.

Voor EMEA: U kunt een draadloze afstandsbediening kopen door het onderdeelnummer TVR-REMOTE-1 te bestellen.

**U verbindt als volgt de afstandsbediening met de recorder:**

- 1. Druk op de knop **Menu** op het voorpaneel of klik met de rechtermuisknop en selecteer **Menu**. Het hoofdmenuscherm wordt weergegeven.
- 2. Selecteer **Instellingen weergavemodus** > **Monitor**.
- 3. Controleer de waarde voor het apparaatadres van de recorder. De standaard waarde is 255. Dit apparaatadres is geldig voor alle draadloze afstandsbedieningen.
- 4. Druk op de knop Apparaat op de afstandsbediening.
- 5. Voer de waarde voor het apparaatadres in. Deze moet hetzelfde zijn als die van de recorder.
- 6. Druk op **OK** op de afstandsbediening.

## **USB-muis**

De USB-muis die bij de recorder is geleverd, bedient alle functies van de recorder, in tegenstelling tot het voorpaneel dat slechts een beperkte functionaliteit biedt. Met de muis kunt u navigeren en instellingen wijzigen in de gebruikersinterface.

Sluit de muis aan op de recorder door de USB-aansluiting van de muis in de USB-poort in het achter- of het voorpaneel te steken. U kunt de muis direct gebruiken en de muisaanwijzer moet op het scherm verschijnen.

**Bediening via de webbrowser**

Met de webbrowser van de recorder kunt u video bekijken, opnemen en afspelen, maar ook alle aspecten van de recorder beheren vanaf een willekeurige PC met internettoegang. De eenvoudige browserbediening biedt u snel toegang tot alle recorderfuncties.

Als u toegang wilt tot de recorder, opent u een webbrowser en voert u het IP-adres dat is toegewezen aan de recorder in als webadres. Geef in het inlogvenster de standaard gebruikers-ID en het wachtwoord op.

De standaard waarden voor de netwerkinstellingen van de recorder zijn:

- DHCP: Standaard uitgeschakeld.
- IP-adres 192.168.1.82
- Subnetmasker 255.255.255.0
- Gateway-adres 192.168.1.1
- Serverpoort: 8000
- HTTP-poort: 80
- RTSP-poort: 554

**Opmerking**: De volgende poorten moeten worden doorgestuurd in de router voor een juiste verbinding: Serverpoort en RTSP-poort.

#### **Afbeelding 6: Webbrowserinterface**

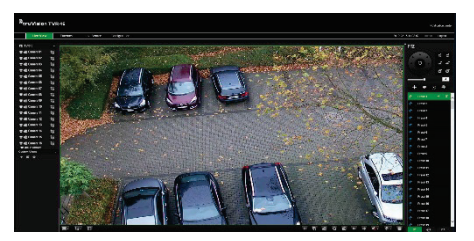

## **Live-weergavemodus**

De live-weergavemodus is de normale modus van de camera voor het bekijken van livebeelden van de camera's.

Regelmatig gebruikte functies in de liveweergave kunnen snel worden geselecteerd door op de linkermuisknop te klikken wanneer de cursor in het camerabeeld staat. De werkbalk voor live-weergave verschijnt.

Zie Afbeelding 4 op pagina 5 voor een

beschrijving van de beschikbare functies.

# **Recorder configurere**

De recorder beschikt over een met pictogrammen aangestuurde bedieningsstructuur waarmee u de parameters van de camera kunt instellen. Elk opdrachtpictogram toont een scherm waarmee u een groep instellingen kunt bewerken. De meeste menu's zijn alleen beschikbaar voor administrators.

Raadpleeg de gebruikershandleiding van de recorder voor uitgebreide informatie over het configureren van de recorder

**U opent als volgt het hoofdmenu vanuit de live-weergavemodus:**

- Druk op de knop Menu<sup> $\Phi$ </sup> op de afstandsbediening of het voorpaneel.
- $-$  of  $-$
- Klik met de rechtermuisknop en selecteer **Menu** in het pop-upmenu.

Het hoofdmenuscherm wordt weergegeven. Beweeg de muis over een opdrachtpictogram in de menuwerkbalk en klik erop om het te selecteren

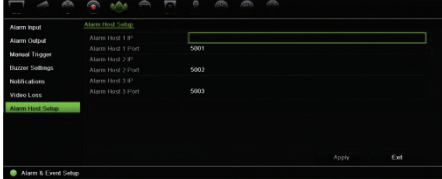

**Beschrijving van de opdrachtpictogrammen in de menuwerkbalk:**

| Weergave-instellingen<br>configureren.                                    |
|---------------------------------------------------------------------------|
| Analoge camera-instellingen en<br>IP-camera-instellingen<br>configureren. |
| Standaard netwerkinstellingen<br>configureren.                            |
| Opname-instellingen<br>configureren.                                      |
| Alarm- en gebeurtenis-<br>instellingen configureren.                      |
| Systeeminstellingen<br>configureren.                                      |

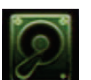

Opslagbeheer configureren.

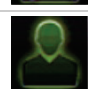

Gebruikersinstellingen configureren.

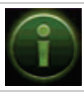

Systeemgegevens bekijken.

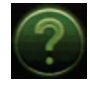

Verschaft referentiegegevens over de verschillende werkbalken en menu's van de interface.

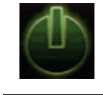

Verschaft toegang tot de opties voor uitloggen, opnieuw opstarten en afsluiten.

# **Specificaties**

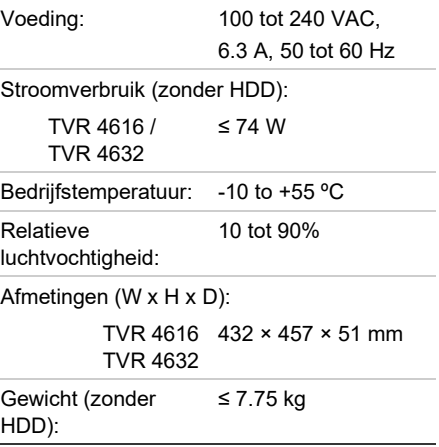

 $\overline{\phantom{0}}$ 

# **Juridische en regelgevende informatie**

#### **Copyright**

© 2022 Carrier. Alle rechten voorbehouden. De informatie in deze handleiding kan zonder voorafgaande kennisgeving worden gewijzigd..

#### **Handelsmerken en patenten**

Namen en logo's van TruVision zijn een productmerk van Aritech, een onderdeel van Carrier. Andere in dit document gebruikte handelsnamen kunnen handelsmerken of gedeponeerde handelsmerken zijn van de fabrikanten of leveranciers van de betreffende producten.

#### **Contactgegevens**

EMEA: https://firesecurityproducts.com

Australië/Nieuw-Zeeland: https://firesecurityproducts.com.au/

#### **Productdocumentatie**

Scan de QR-code om de elektronische versie van de productdocumentatie te downloaden. De handleidingen zijn beschikbaar in verschillende talen.

#### **Certificering**

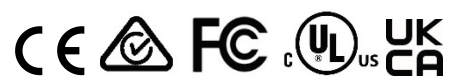

**EU directives**

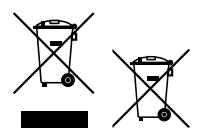